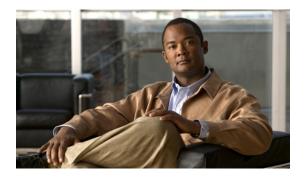

# **Managing Remote Presence**

This chapter includes the following sections:

- Managing the Virtual KVM, page 1
- Configuring Virtual Media, page 4
- Managing Serial over LAN, page 5

# **Managing the Virtual KVM**

### **KVM** Console

The KVM console is an interface accessible from CIMC that emulates a direct keyboard, video, and mouse connection to the server. The KVM console allows you to connect to the server from a remote location. Instead of using CD/DVD or floppy drives physically connected to the server, the KVM console uses virtual media, which are actual disk drives or disk image files that are mapped to virtual CD/DVD or floppy drives. You can map any of the following to a virtual drive:

- CD/DVD or floppy drive on your computer
- Disk image files (ISO or IMG files) on your computer
- USB flash drive on your computer

You can use the KVM console to install an operating system or hypervisor on the server and to do the following:

- Access the BIOS setup menu by pressing F2 during bootup.
- Access the CIMC Configuration Utility by pressing **F8** during bootup.
- Access the WebBIOS to configure RAID, by pressing the Ctrl and H keys during bootup.

## **Configuring the Virtual KVM**

### **Before You Begin**

You must log in as a user with admin privileges to configure the virtual KVM.

#### Procedure

|        | Command or Action                           | Purpose                                                                                                    |
|--------|---------------------------------------------|----------------------------------------------------------------------------------------------------|
| Step 1 | Server# scope kvm                           | Enters KVM command mode.                                                                                                    |
| Step 2 | Server /kvm # set enabled {yes   no}        | Enables or disables the virtual KVM.                                                                                         |
| Step 3 | Server /kvm # set encrypted {yes  <br>no}   | If encryption is enabled, the server encrypts all video information sent through the KVM.                                    |
| Step 4 | Server /kvm # set kvm-port port             | Specifies the port used for KVM communication.                                                                               |
| Step 5 | Server /kvm # set local-video {yes  <br>no} | If local video is <b>yes</b> , the KVM session is also displayed on any monitor attached to the server.                      |
| Step 6 | Server /kvm # set max-sessions<br>sessions  | Specifies the maximum number of concurrent KVM sessions allowed. The <i>sessions</i> argument is an integer between 1 and 4. |
| Step 7 | Server /kvm # commit                        | Commits the transaction to the system configuration.                                                                         |
| Step 8 | Server /kvm # show [detail]                 | (Optional) Displays the virtual KVM configuration.                                                                           |

This example configures the virtual KVM and displays the configuration:

```
Server# scope kvm
Server /kvm # set enabled yes
Server /kvm *# set encrypted no
Server /kvm *# set kvm-port 2068
Server /kvm *# set max-sessions 4
Server /kvm *# set local-video yes
Server /kvm *# commit
Server /kvm # show detail
KVM Settings:
Encryption Enabled: no
Max Sessions: 4
Local Video: yes
Active Sessions: 0
Enabled: yes
KVM Port: 2068
```

Server /kvm #

### What to Do Next

Launch the virtual KVM from the GUI.

## **Enabling the Virtual KVM**

### **Before You Begin**

You must log in as a user with admin privileges to enable the virtual KVM.

### Procedure

|        | <b>Command or Action</b>      | Purpose                                              |
|--------|-------------------------------|------------------------------------------------------|
| Step 1 | Server# scope kvm             | Enters KVM command mode.                             |
| Step 2 | Server /kvm # set enabled yes | Enables the virtual KVM.                             |
| Step 3 | Server /kvm # commit          | Commits the transaction to the system configuration. |
| Step 4 | Server /kvm # show [detail]   | (Optional) Displays the virtual KVM configuration.   |

This example enables the virtual KVM:

Server /kvm #

## **Disabling the Virtual KVM**

### **Before You Begin**

You must log in as a user with admin privileges to disable the virtual KVM.

### Procedure

|        | Command or Action            | Purpose                                                                                                    |
|--------|------------------------------|----------------------------------------------------------------------------------------------------|
| Step 1 | Server# scope kvm            | Enters KVM command mode.                                                                                                    |
| Step 2 | Server /kvm # set enabled no | Disables the virtual KVM.                                                                                                    |
|        |                              | <b>Note</b> Disabling the virtual KVM disables access to the virtual media feature, but does not detach the virtual media devices if virtual media is enabled. |

|        | Command or Action           | Purpose                                              |
|--------|-----------------------------|------------------------------------------------------|
| Step 3 | Server /kvm # commit        | Commits the transaction to the system configuration. |
| Step 4 | Server /kvm # show [detail] | (Optional) Displays the virtual KVM configuration.   |

#### This example disables the virtual KVM:

```
Server# scope kvm
Server /kvm # set enabled no
Server /kvm *# commit
Server /kvm # show
Encryption Enabled Local Video Active Sessions Enabled KVM Port
----- no yes 0 no 2068
Server /kvm #
```

# **Configuring Virtual Media**

### **Before You Begin**

You must log in as a user with admin privileges to configure virtual media.

#### **Procedure**

| Command or Action                            | Purpose                                                                                                    |
|----------------------------------------------|----------------------------------------------------------------------------------------------------|
| Server# scope vmedia                         | Enters virtual media command mode.                                                                                       |
| Server /vmedia # set enabled {yes  <br>no}   | Enables or disables virtual media. By default, virtual media is disabled.                                                |
|                                              | <b>Note</b> Disabling virtual media detaches the virtual CD, virtual floppy, and virtual HDD devices from the host.      |
| Server /vmedia # set encrypted {yes<br>  no} | Enables or disables virtual media encryption.                                                                            |
| Server /vmedia # commit                      | Commits the transaction to the system configuration.                                                                     |
| Server /vmedia # show [detail]               | (Optional) Displays the virtual media configuration.                                                                     |
|                                              | Server# scope vmedia Server/vmedia# set enabled {yes   no} Server/vmedia# set encrypted {yes   no} Server/vmedia# commit |

This example configures virtual media encryption:

```
Server# scope vmedia
Server /vmedia # set enabled yes
Server /vmedia *# set encrypted yes
Server /vmedia *# commit
Server /vmedia # show detail
vMedia Settings:
Encryption Enabled: yes
Enabled: yes
Max Sessions: 1
```

Active Sessions: 0 Server /vmedia #

### What to Do Next

Use the KVM to attach virtual media devices to a host.

# **Managing Serial over LAN**

### **Serial Over LAN**

Serial over LAN (SoL) is a mechanism that enables the input and output of the serial port of a managed system to be redirected via an SSH session over IP. SoL provides a means of reaching the host console via CIMC.

### **Guidelines and Restrictions for Serial Over LAN**

For redirection to SoL, the server console must have the following configuration:

- console redirection to serial port A
- no flow control
- baud rate the same as configured for SoL
- VT-100 terminal type
- · legacy OS redirection disabled

The SoL session will display line-oriented information such as boot messages, and character-oriented screen menus such as BIOS setup menus. If the server boots an operating system or application with a bitmap-oriented display, such as Windows, the SoL session will no longer display. If the server boots a command-line-oriented operating system (OS), such as Linux, you may need to perform additional configuration of the OS in order to properly display in an SoL session.

In the SoL session, your keystrokes are transmitted to the console except for the function key F2. To send an F2 to the console, press the Escape key, then press 2.

### **Configuring Serial Over LAN**

### **Before You Begin**

You must log in as a user with admin privileges to configure SoL.

#### **Procedure**

|        | Command or Action | Purpose                  |
|--------|-------------------|--------------------------|
| Step 1 | Server# scope sol | Enters SoL command mode. |

|        | Command or Action                                                      | Purpose                                                                                     |
|--------|------------------------------------------------------------------------|---------------------------------------------------------------------------------------------|
| Step 2 | Server /sol # set enabled {yes   no}                                   | Enables or disables SoL on this server.                                                     |
| Step 3 | Server /sol # set baud-rate {9600  <br>19200   38400   57600   115200} | Sets the serial baud rate the system uses for SoL communication.                            |
|        |                                                                        | <b>Note</b> The baud rate must match the baud rate configured in the server serial console. |
| Step 4 | Server /sol # commit                                                   | Commits the transaction to the system configuration.                                        |
| Step 5 | Server /sol # show [detail]                                            | (Optional) Displays the SoL settings.                                                       |

This example configures SoL:

```
Server# scope sol
Server /sol # set enabled yes
Server /sol *# set baud-rate 115200
Server /sol *# commit
Server /sol # show
Enabled Baud Rate(bps)
------
yes 115200
Server /sol #
```

## **Launching Serial Over LAN**

### Procedure

|        | Command or Action    | Purpose                                                                                                    |
|--------|----------------------|----------------------------------------------------------------------------------------------------|
| Step 1 | Server# connect host | Opens an SoL connection to the redirected server console<br>port. You can enter this command in any command mode. |

### What to Do Next

Press Ctrl and X keys to disconnect from SoL and return to the CLI session.

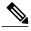

**Note** When you enable SoL, the output from the serial port is redirected; therefore, when you try to session into the host from Cisco IOS CLI, you will not see any output.